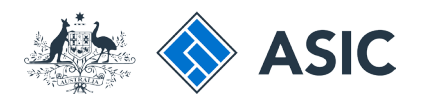

User guide

# Company Officeholder

# How to register for online access

The screens and data pictured in this guide are examples only. Actual screens can have minor differences in text and layout.

 $\leftrightarrow$  ASIC

# Getting started

To check and change company details online, you will need to register for online access. You must have the following information:

- your ACN or ABN
- your Corporate Key

Visit the ASIC website at **www.asic.gov. au.**

1. Select **Use our online services** on the right-hand side of the screen.

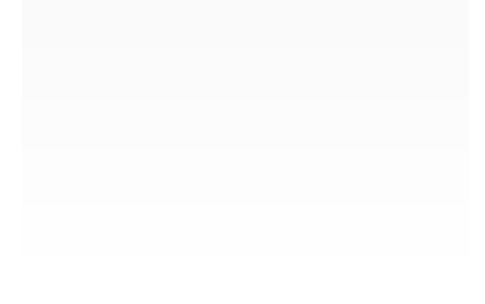

The screens and data pictured in this guide are examples only. Actual screens can have minor differences in text and layout.

How to register for online access © Australian Securities and Investments Commission January 2020 Page 2 of 12

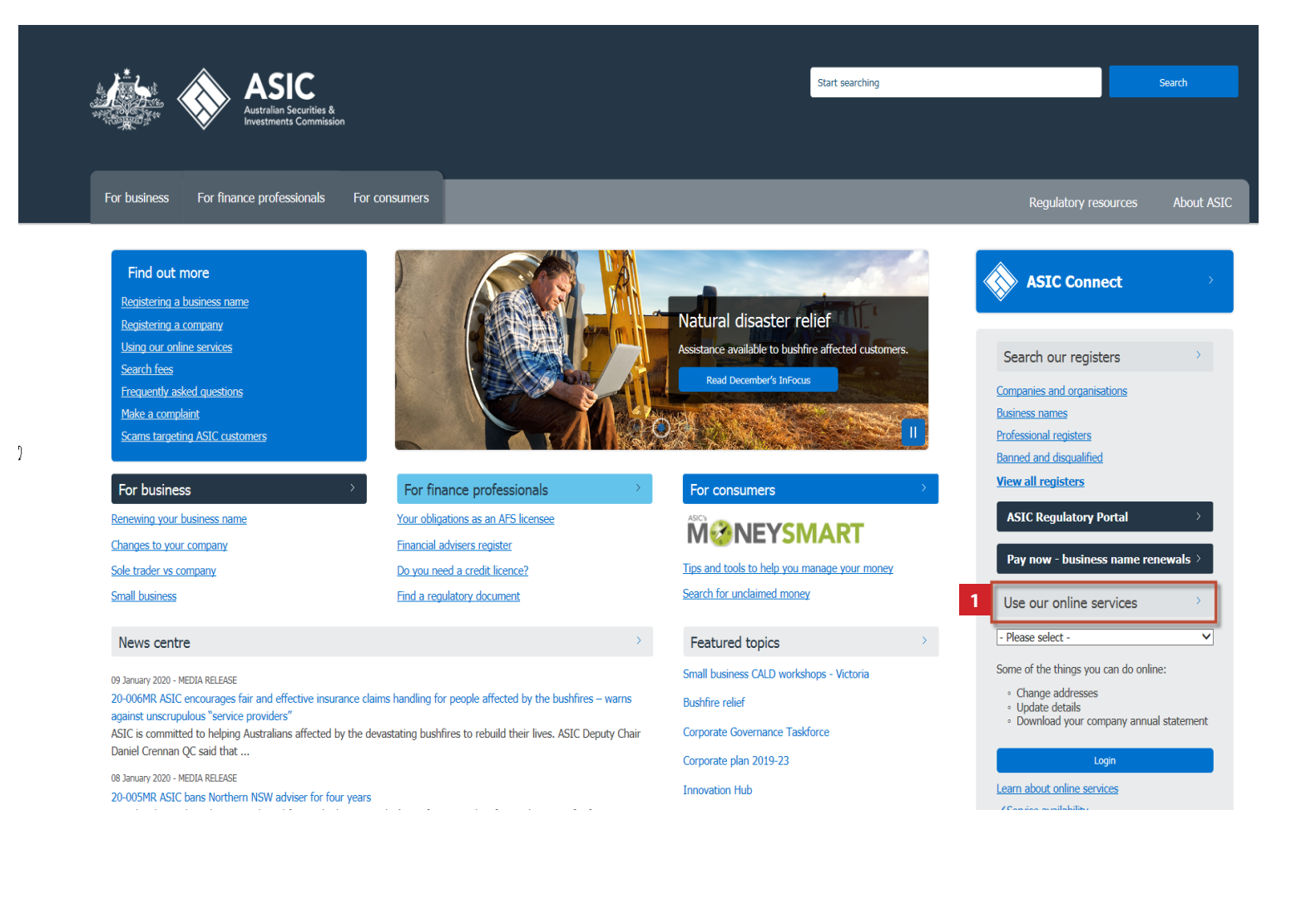

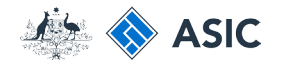

ц

Start searching

# Getting started

1. Select **Company officeholders**

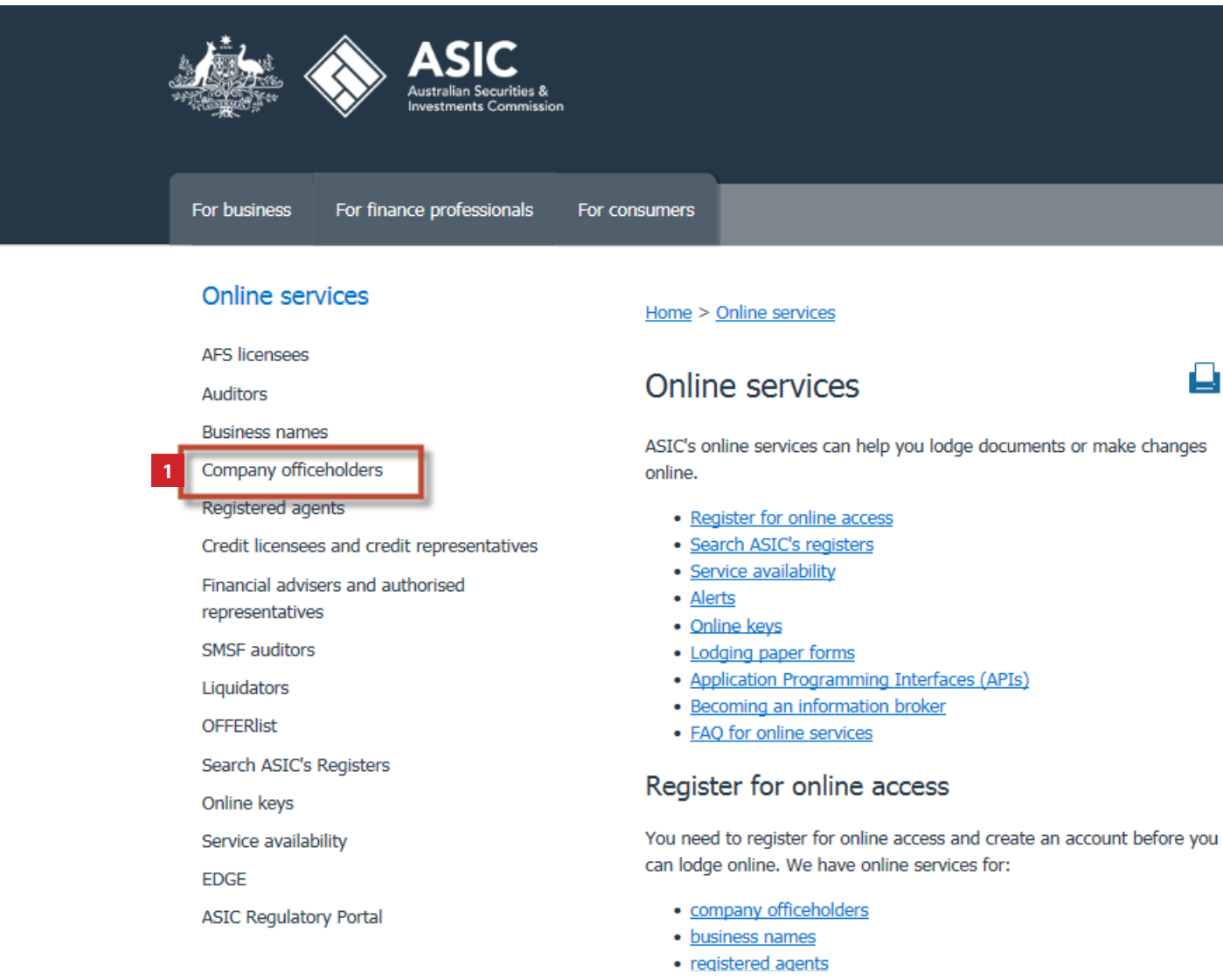

The screens and data pictured in this guide are examples only. Actual screens can have minor differences in text and layout.

How to register for online access

© Australian Securities and Investments Commission January 2020 Page 3 of 12

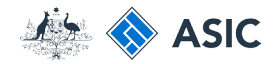

Д

Start searching

# Getting started

1 . Select **Register for online access** 

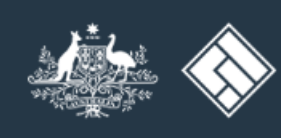

For business For finance professionals For consumers

Investments Commission

### Company officeholders

Company officeholders help

Home > Online services > Company officeholders

### Company officeholders

If you need to update your company's details (e.g. your officeholder details), you can use ASIC's online services. You'll need to have your company's ABN/ACN, as well as your username and password to log in to your account.

To create an account, you'll need to register for online access using your corporate key. You can find your corporate key in the top right corner of your most recent annual statement. You can also request another copy online.

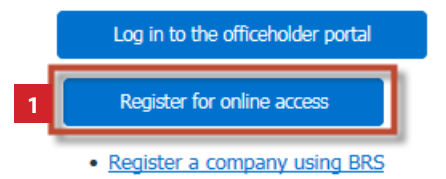

The screens and data pictured in this guide are examples only. Actual screens can have minor differences in text and layout.

© Australian Securities and Investments Commission January 2020 Page 4 of 12

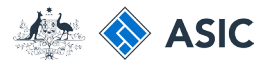

# Form setup

- 1. Read the ASIC **Electronic Lodgement protocol**. It outlines the rules and obligations with which you must comply.
- 2. Select **Yes** to confirm you agree to be bound by the terms and conditions of the **ASIC Electronic Lodgement Protocol.**
- 3. Select **as a company officeholder (director or secretary),** as the basis on which you are applying.
- 4. Select **Next** to continue.

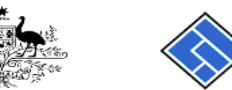

 $A$  CTC

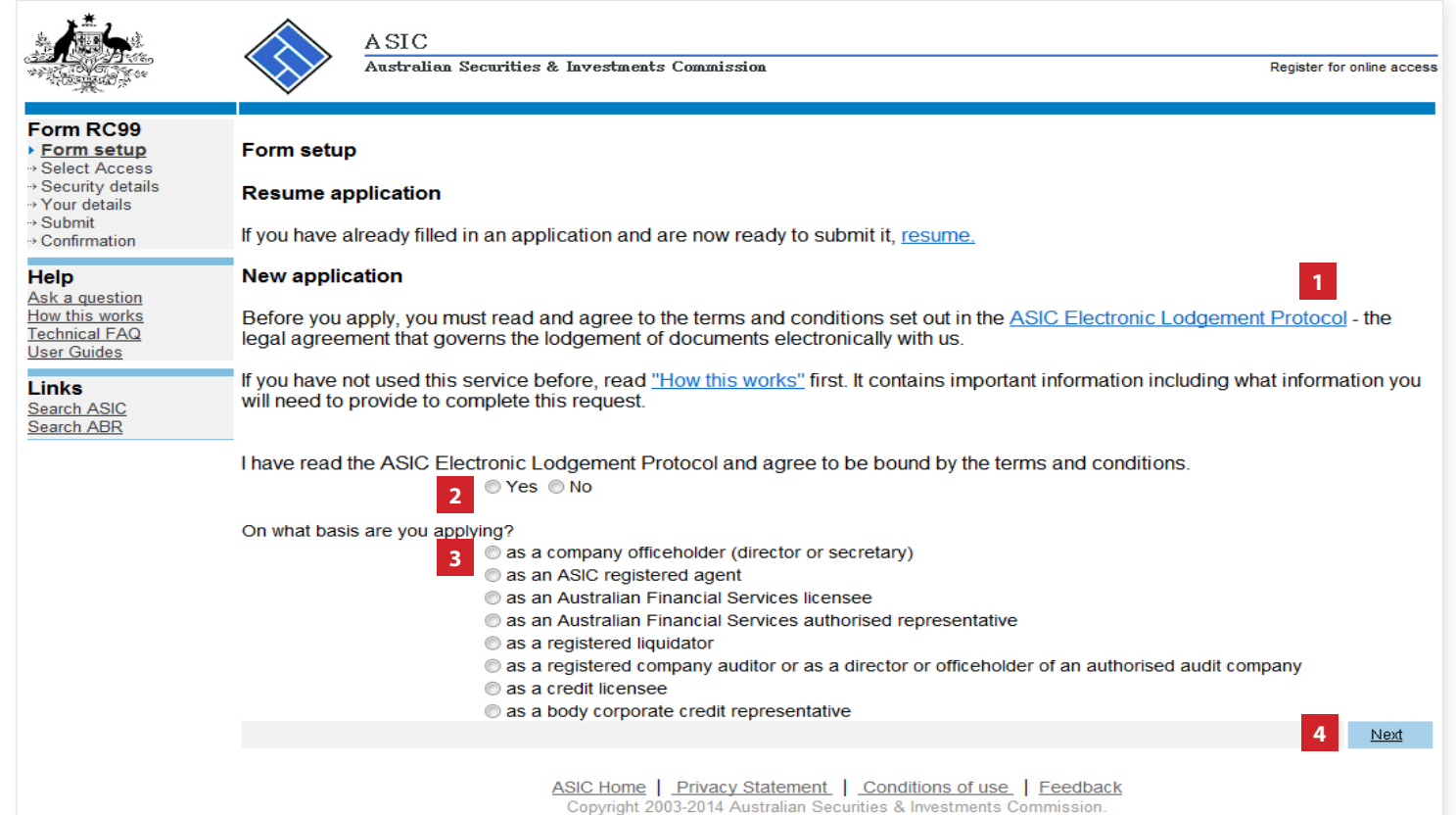

The screens and data pictured in this guide are examples only. Actual screens can have minor differences in text and layout.

### How to register for online access

© Australian Securities and Investments Commission January 2020 Page 5 of 12

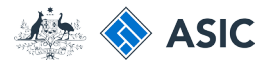

# Enter your access requirements

- 1. Enter your **ACN/ABN.**
- 2. Enter your **Corporate Key.**
- 3. Enter your **Given name/s.**
- 4. Enter your **Family name.**
- 5. Enter your **Date of birth.**
- 6. Select the **Office held** from the drop down list.
- 7. Select **Next** to continue.

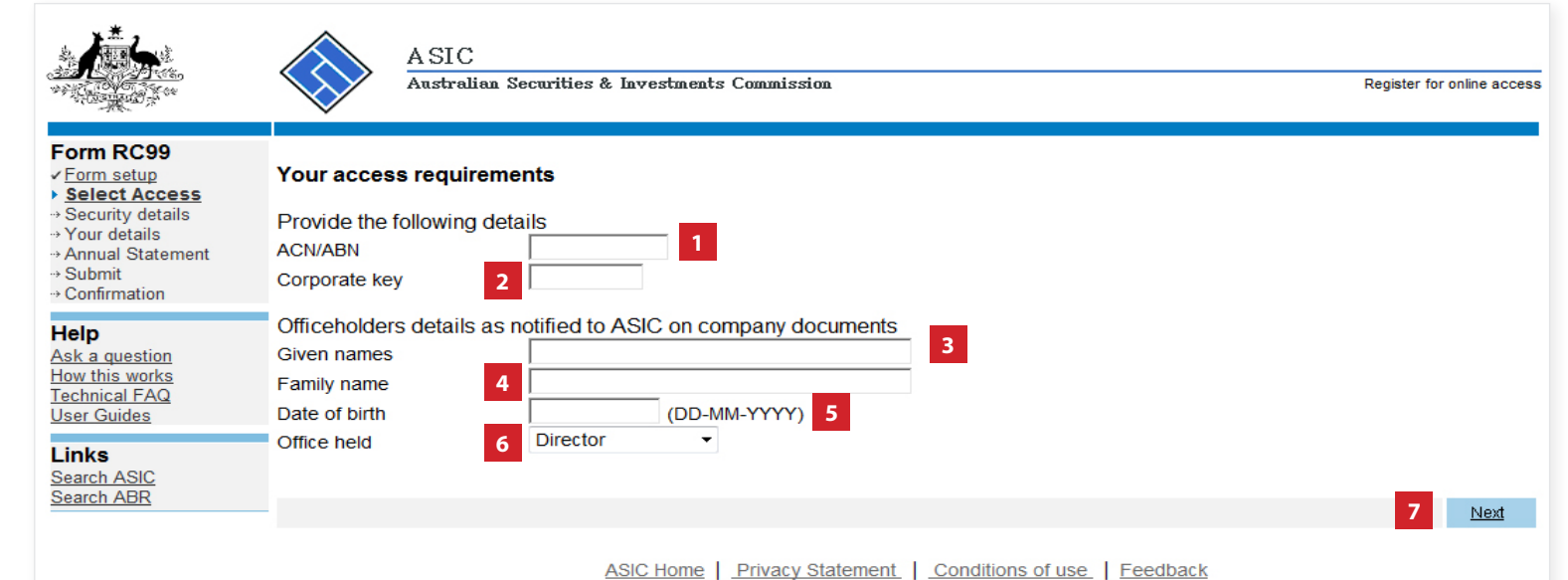

Copyright 2003-2014 Australian Securities & Investments Commission.

The screens and data pictured in this guide are examples only. Actual screens can have minor differences in text and layout.

### How to register for online access

© Australian Securities and Investments Commission January 2020 Page 6 of 12

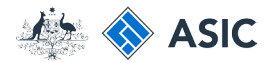

# Set up a user name and password

You will need to create a user name and password.

- 1. Enter a **user name** of your choice that meets the criteria listed.
- 2. Enter a **password** of your choice that meets the criteria listed. Your password may not contain special characters outside of the criteria listed.
- 3. Confirm your **password** .
- 4. Enter a **security question and answer** to help us confirm your identity if you forget your user name or password.
- 5. Select **Next** to continue.

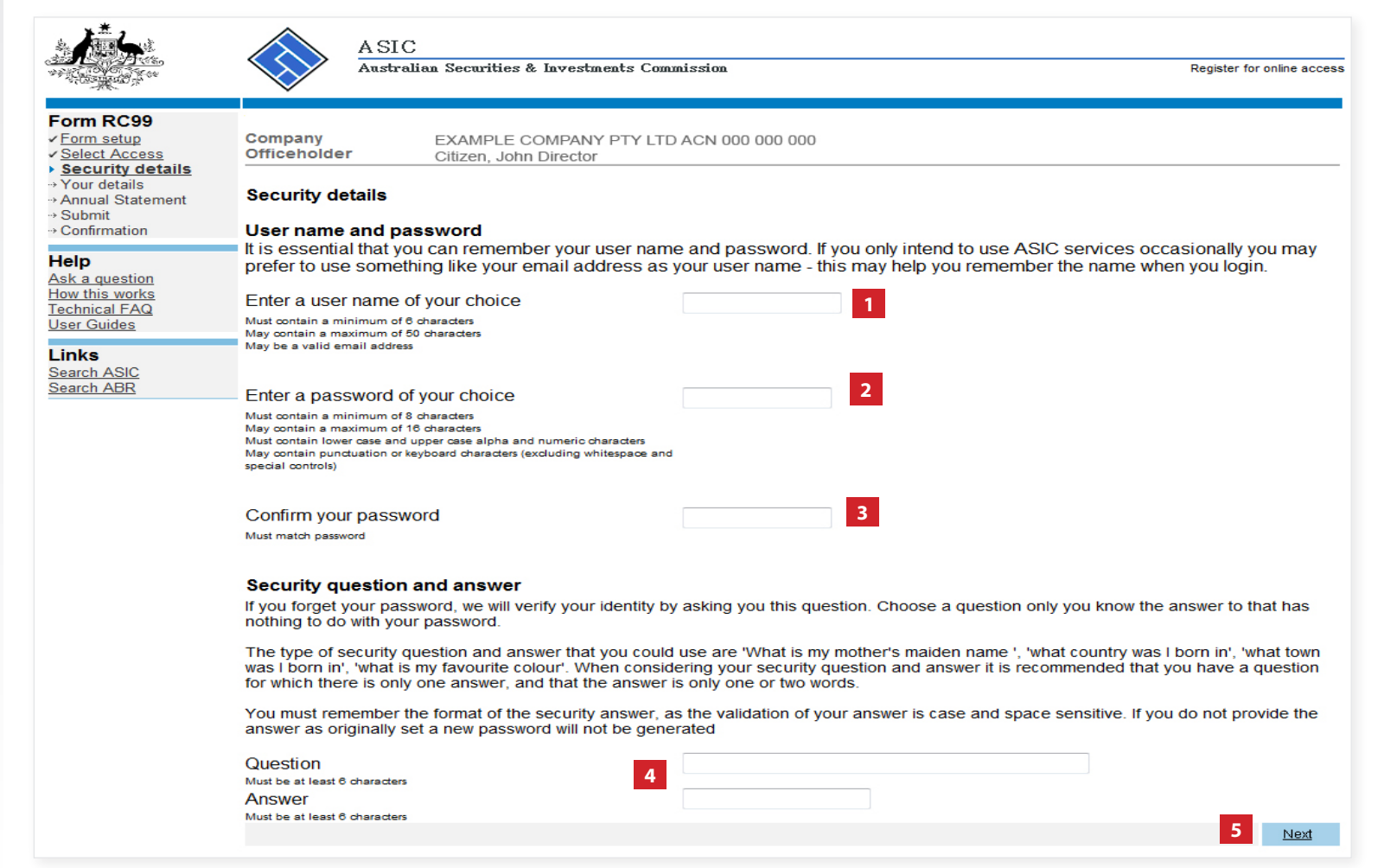

The screens and data pictured in this guide are examples only. Actual screens can have minor differences in text and layout.

How to register for online access

© Australian Securities and Investments Commission January 2020 Page 7 of 12

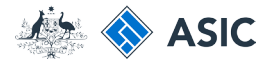

# Verify your new user name and password

You will be prompted to enter your new user name and password.

1. Enter your **user name** and **password**.

2. Select **OK** to continue.

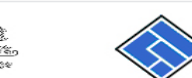

Form RC99 Form setup

**Help** 

**Links** Search ASIC<br>Search ABR

Select Access

Ask a question How this works

**Technical FAQ** 

**User Guides** 

Security details → Your details

⊕ Annual Statement → Submit → Confirmation

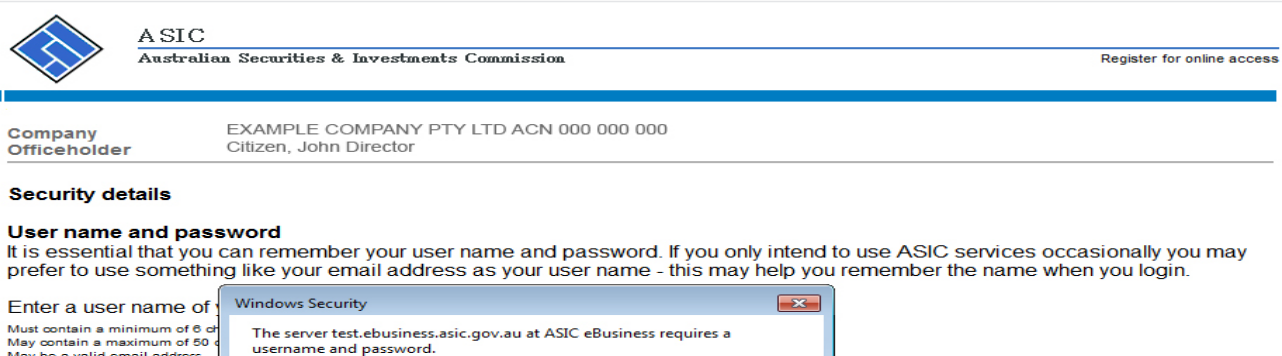

### **Security question and answer**

connection).

May be a valid email address

Enter a password of y

Must contain a minimum of 8 ch May contain a maximum of 16 of<br>Must contain lower case and ups

May contain punctuation or key special controls)

Confirm your passwor

Must match password

If you forget your password, we will verify your identity by asking you this question. Choose a question only you know the answer to that has nothing to do with your password.

OK

**2**

Warning: This server is requesting that your username and password be sent in an insecure manner (basic authentication without a secure

**Heer name** 

Password

**1**

Cancel

The type of security question and answer that you could use are 'What is my mother's maiden name ', 'what country was I born in', 'what town was I born in', what is my favourite colour'. When considering your security question and answer it is recommended that you have a question for which there is only one answer, and that the answer is only one or two words.

You must remember the format of the security answer, as the validation of your answer is case and space sensitive. If you do not provide the answer as originally set a new password will not be generated

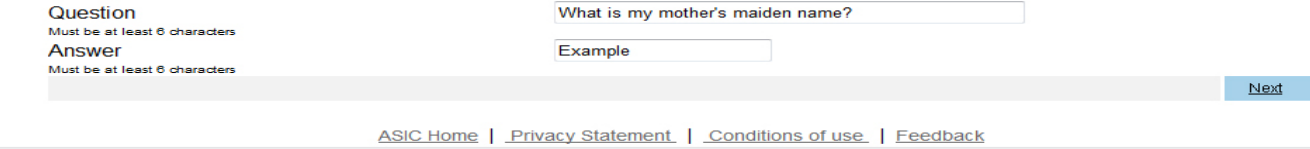

The screens and data pictured in this guide are examples only. Actual screens can have minor differences in text and layout.

### How to register for online access

© Australian Securities and Investments Commission January 2020 Page 8 of 12

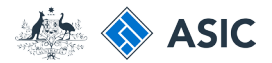

# Enter your personal details

- 1. Enter your **personal details** in the fields provided.
- 2. Ensure you read the **Note** at the bottom of the screen.
- 3. Select **Next** to continue.

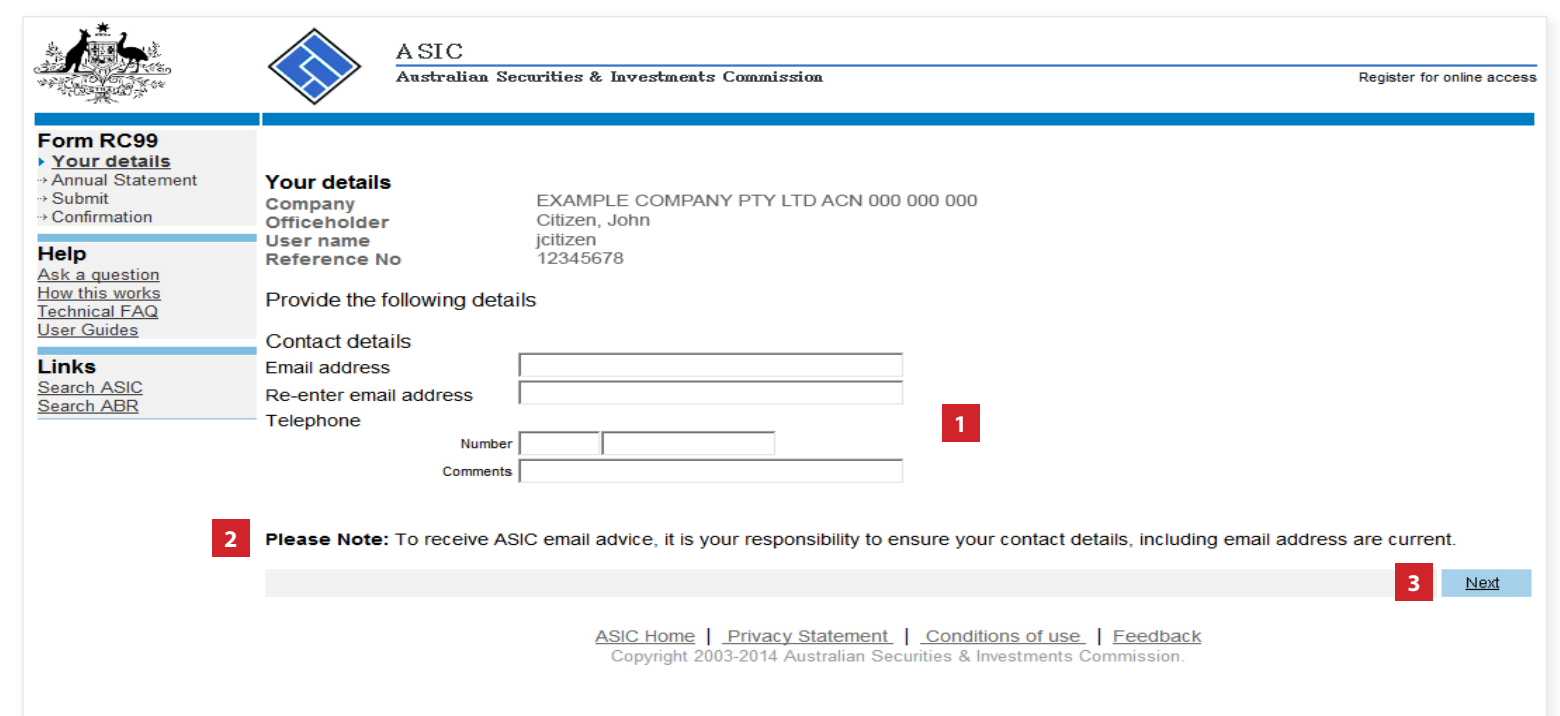

The screens and data pictured in this guide are examples only. Actual screens can have minor differences in text and layout.

### How to register for online access

© Australian Securities and Investments Commission January 2020 Page 9 of 12

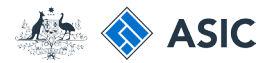

# Annual **Statement** Package declaration

- 1. The information regarding **issuing of annual statement packages**  is important. Please read this information carefully.
- 2. Select **Yes** to acknowledge your understanding.
- 3. Select **Next** to continue.

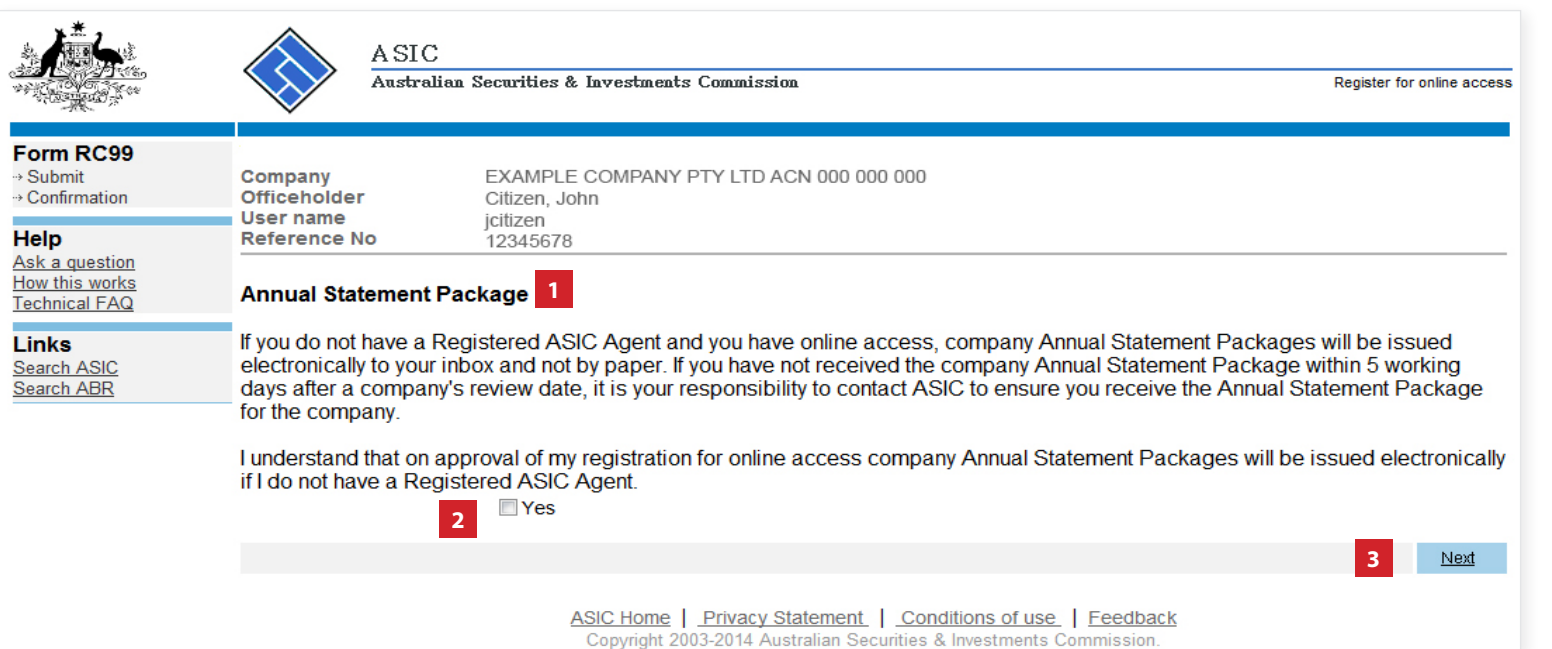

The screens and data pictured in this guide are examples only. Actual screens can have minor differences in text and layout.

### How to register for online access

© Australian Securities and Investments Commission January 2020 Page 10 of 12

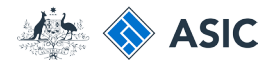

# Submit application

To complete your application for online access you must:

- 1. Read the **declaration.**
- 2. Select **Yes** to confirm you agree to the declaration.
- 3. Select **Submit** to lodge your application.

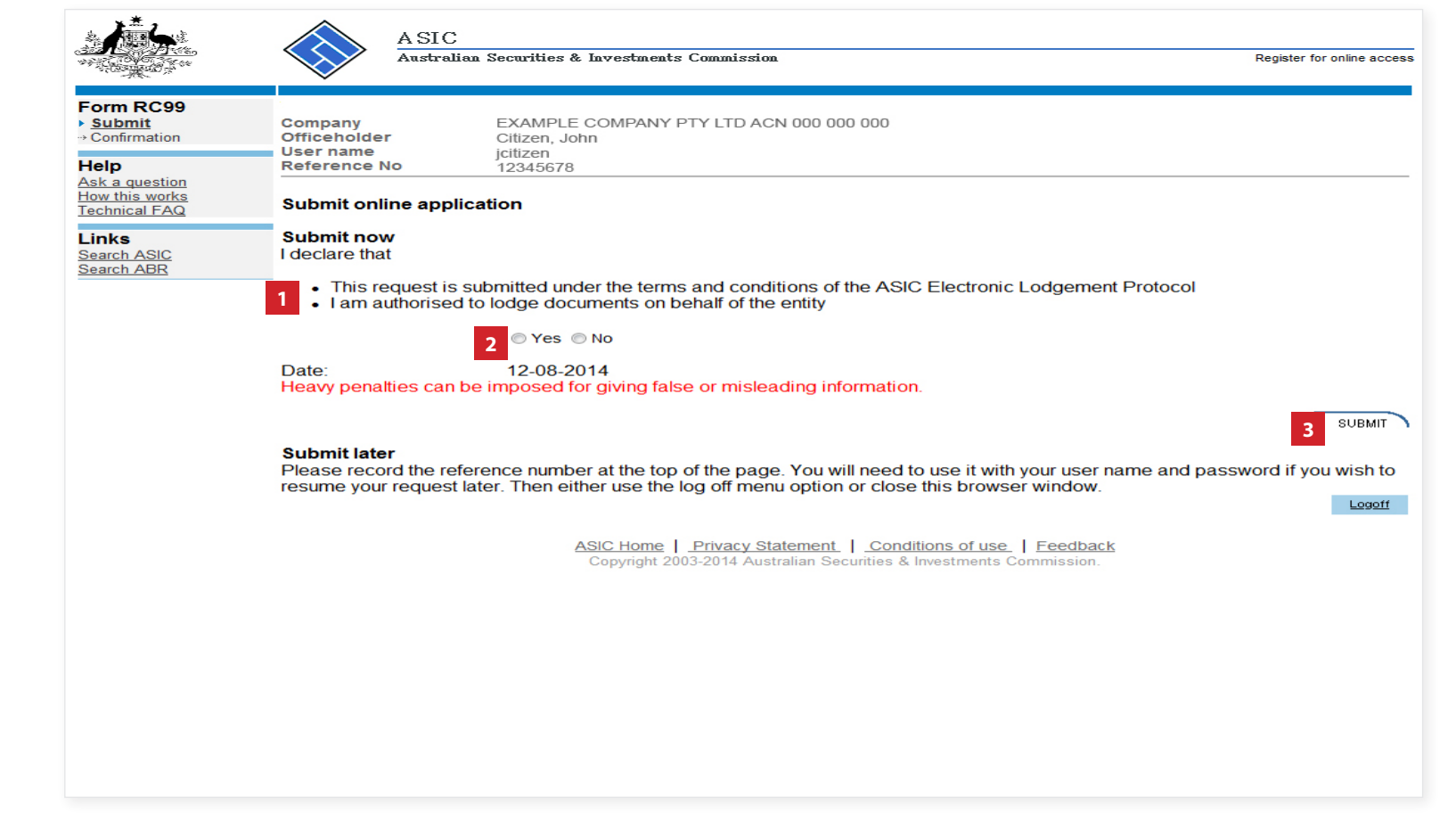

The screens and data pictured in this guide are examples only. Actual screens can have minor differences in text and layout.

### How to register for online access

© Australian Securities and Investments Commission January 2020 Page 11 of 12

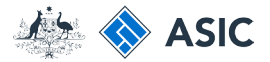

Register for online access

**1**

Next

# Confirmation of form submission

This screen confirms your document was submitted to ASIC.

1. Select **Next** to activate your online access.

### **Note:**

Occasionally, the system may present an additional form submission screen at this point. If this is the case, continue to select **Next** to finalise this transaction.

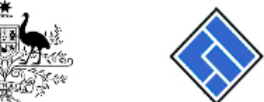

ASIC

### Form RC99 → Submit

Search ASIC Search ABR

▶ Confirmation Officeholder User name **Help** Reference No Ask a question How this works Technical FAQ **Links** 

EXAMPLE COMPANY PTY LTD ACN 000 000 000 Company Citizen, John icitizen 12345678

Your request has been submitted to ASIC on 12/08/2014 at 09:34:06.

Australian Securities & Investments Commission

You can now activate your online access by clicking the "Next" button.

ASIC Home | Privacy Statement | Conditions of use | Feedback

The screens and data pictured in this guide are examples only. Actual screens can have minor differences in text and layout.

### How to register for online access

© Australian Securities and Investments Commission January 2020 Page 12 of 12